### **HƯỚNG DẪN ĐĂNG NHẬP EMAIL TRƯỜNG TRÊN ĐIỆN THOẠI ANDROID**

#### **I – Thông tin cần biết:**

- Hướng dẫn sau đây dùng để đăng nhập Email trên ứng dụng Gmail của điện thoại Android để nhận Email thông báo từ trường.

- Sinh viên muốn thực hiện thao tác điểm danh trong các buổi học chỉ cần đăng nhập Email trên trình duyệt mặc định của điện thoại mà không cần phải thực hiện cách thức này.

- Cách thức này chỉ áp dụng cho các dòng điện thoại Android không thể đăng nhập Email trường theo cách thông thường.

#### **II – Cách thực hiện:**

**Bước 1:** Đăng nhập tài khoản Email mà trường cung cấp trên máy tính cá nhân (Laptop, Desktop PC).

Bước 2: Chọn "Cài đặt" hình ca nằm ở góc trên bên phải màn hình. Sau đó chọn "**Xem tất cả các chế độ cài đặt**".

Bước 3: Chon tab "Chuyển tiếp và POP/IMAP"

**Bước 4:** Tìm đến mục "**Quyền truy cập qua IMAP**" và chọn "**Bật IMAP**".

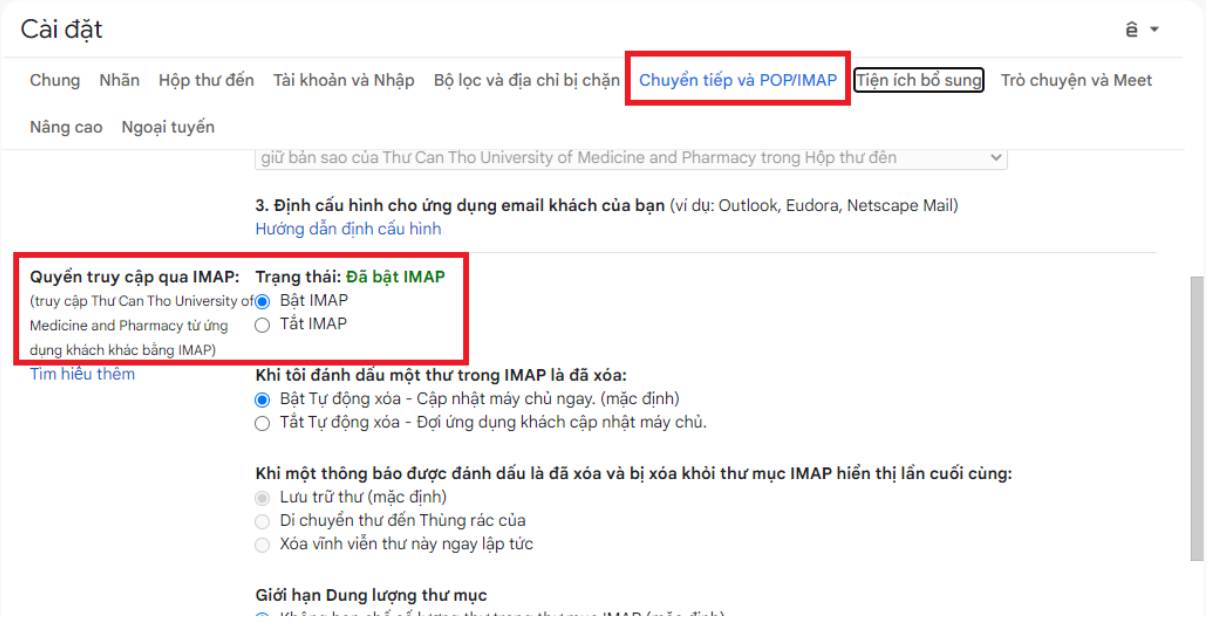

**Bước 5:** Đăng nhập tài khoản Email trên điện thoại di động. Hình thức đăng nhập chọn "**Khác (Other)**"

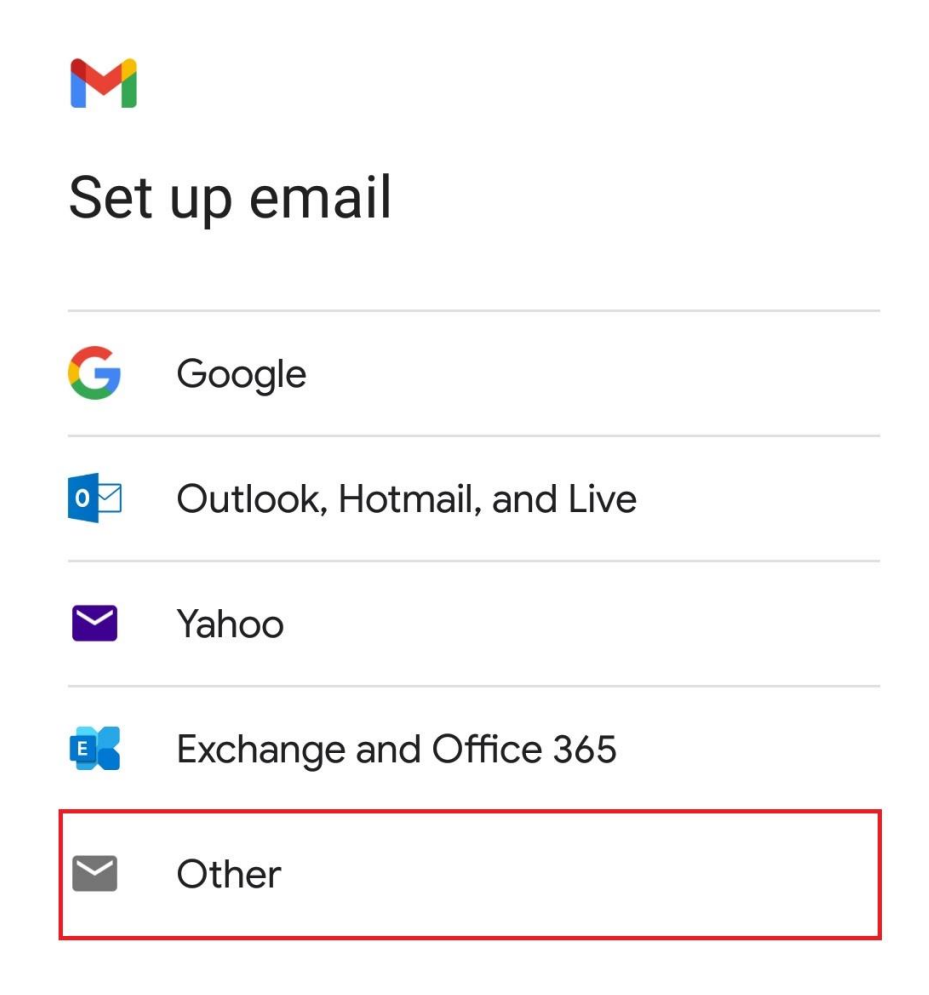

**Bước 6:** Chọn kiểu đăng nhập **Personal (IMAP)**

## test@student.ctump.edu.vn

What type of account is this?

Personal (POP3)

Personal (IMAP)

**Bước 7:** Nhập địa chỉ Email và nhấn NEXT

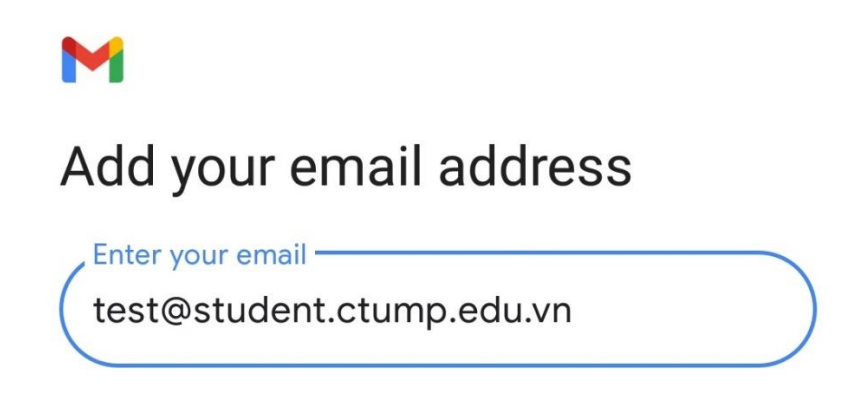

**Bước 8:** Nhập mật khẩu, sau đó nhận NEXT

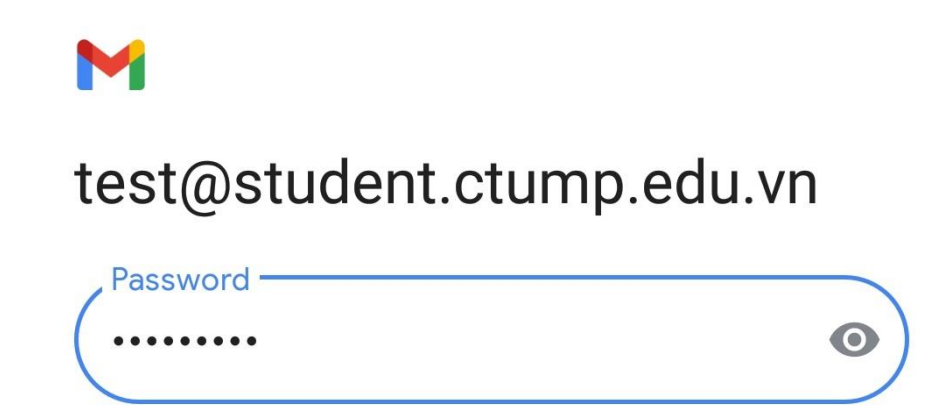

**Bước 9:** Nhập thông tin máy chủ thư đến: Nhập **imap.gmail.com** tại ô "**Máy chủ (Server)**". Sau đó nhấn NEXT

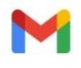

### Incoming server settings

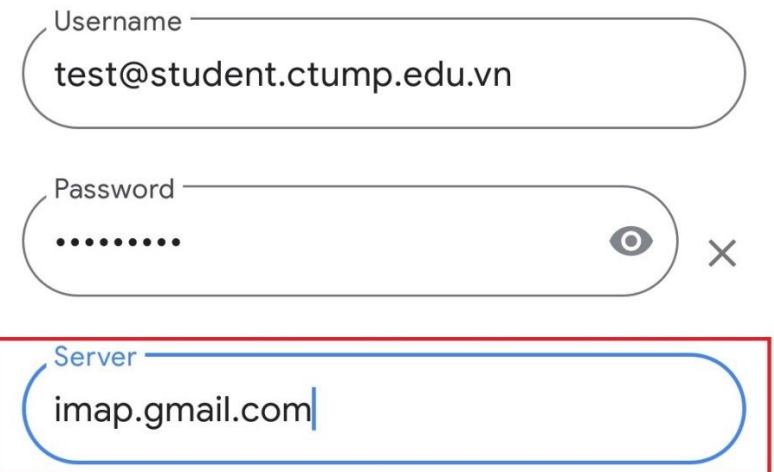

**Bước 10:** Nhập thông tin máy chủ thư đi: Tắt chức năng yêu cầu đăng nhập (như hình). Tại ô SMTP Server nhập **smtp.gmail.com** và chọn NEXT.

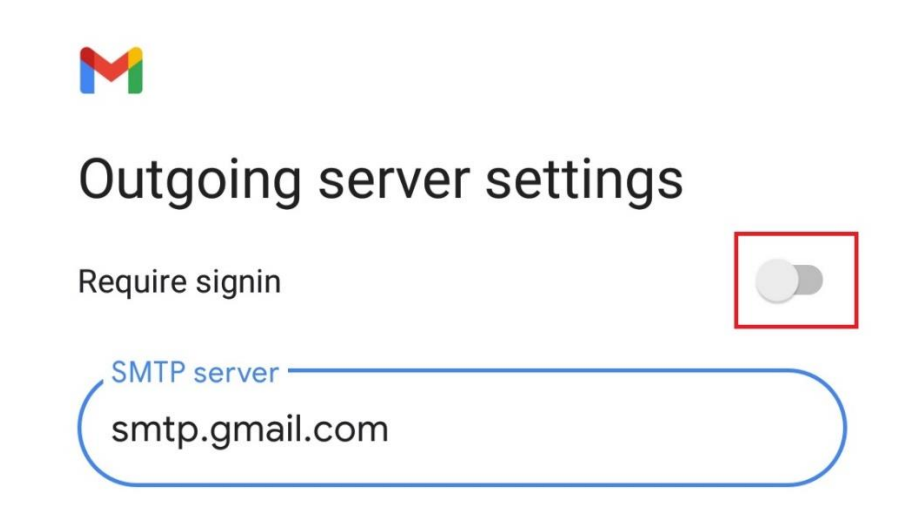

**Bước 11:** Tiếp tục chọn NEXT cho đến khi hoàn thành.

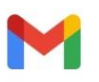

# Your account is set up and email is on its way!

Account name (optional) -

test@student.ctump.edu.vn

Your name **Test** 

Displayed on sent messages